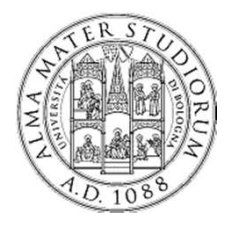

# Il Web, HTML e Java Corso di Laurea in Ingegneria InformaticaProgetto S.C.E.L.T.E.

Università di Bologna

Facoltà di Ingegneria

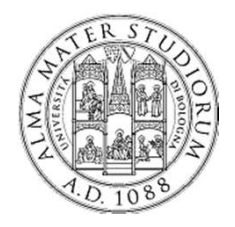

Loggarsi alla macchina:User: lab2\_XYPass: lab2\_XY

XY numero della macchina

Per le macchine da 1 a 9 non va anteposto lo 0, pertanto gli utenti saranno da lab2\_1 a lab2\_60

http://www-db.deis.unibo.it/courses/TW/

Laboratorio

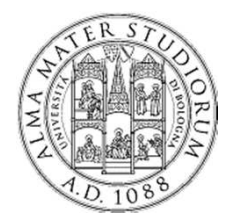

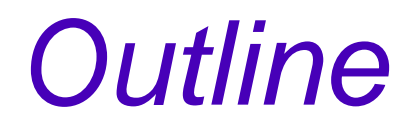

- ●Da applicazioni concentrate a distribuite
- ●Modello Web e HTML
- ●HTML e Java
- ● Parte pratica – Prima parte
	- Strumenti
		- Tool di sviluppo (Eclipse IDE)
		- Server Tomcat
	- Una prima pagina HTML di esempio
- Parte pratica Seconda parte
	- –– Java Server Pages
	- –– Prima Pagina Web Dinamica

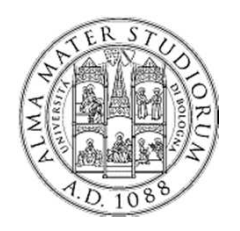

## Applicazioni distribuite

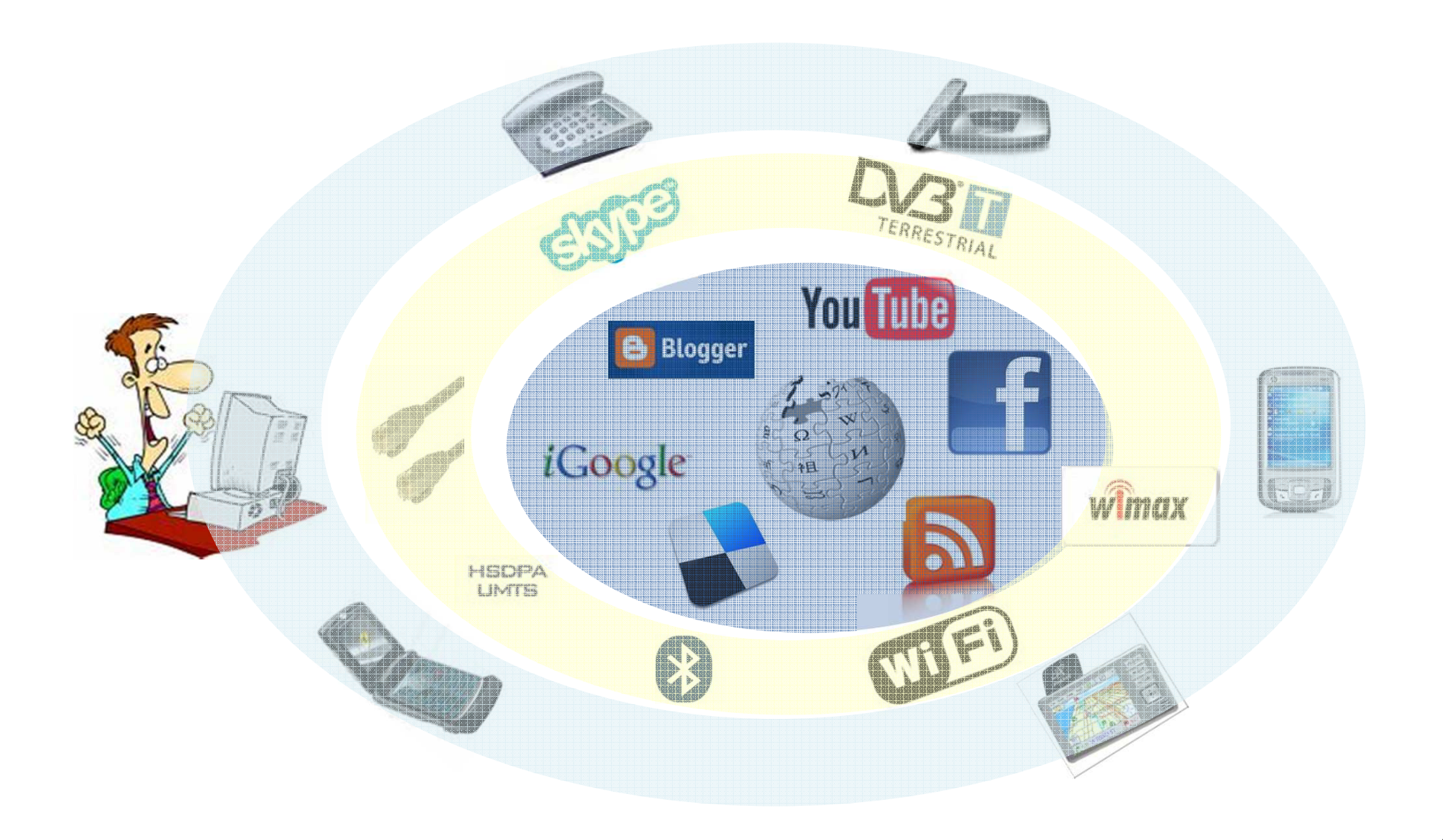

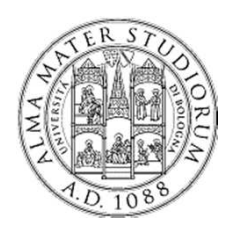

# Modello Client/Server

- Modello di collaborazione nel distribuito
- ● Client richiede esplicitamente al server
	- –– Servizi, contenuti, ecc...
- Server remoto prepara ed invia la risposta

Modello asimmetrico (molti client, un server)

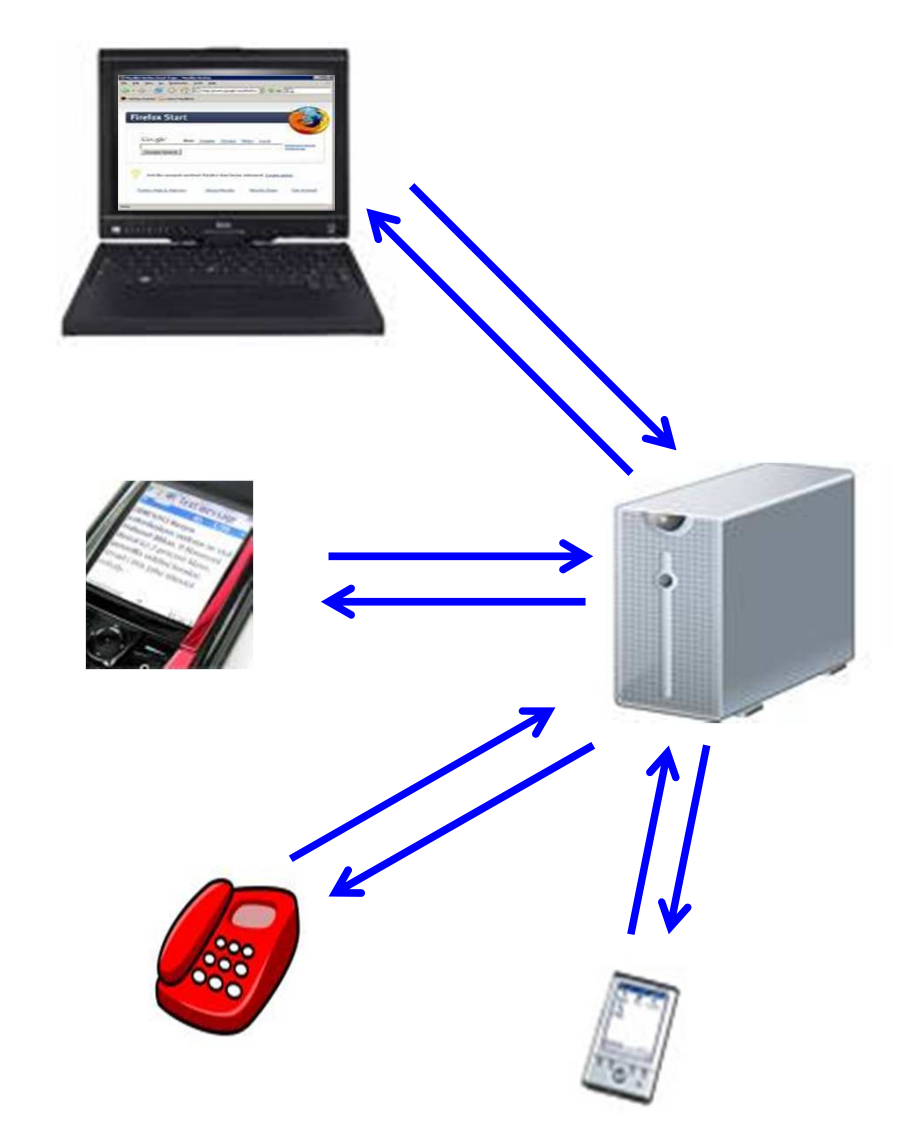

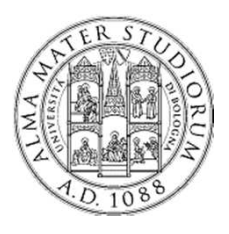

## Il Web

### $WFB = URI + HTTP + HTMI$

- URL: come identificare univocamente risorse Web
- HTTP: come accedere a risorse Web
- $\,$  HTML: come descrivere risorse Web

Tipico modello C/S

- ● Client = Web Browser (Firefox /IE) utente richiede una risorsa Web
	- URL per indicare la risorsa
	- HTTP per comunicare col server (richiesta e risposta)
- ● Server WEB (es. APACHE Web Server)
	- Contenitore di pagine HTML
	- trova la risorsa HTML richiesta
	- manda indietro al client il codice HTML della risorsa

### http://somesite.com/hello.html

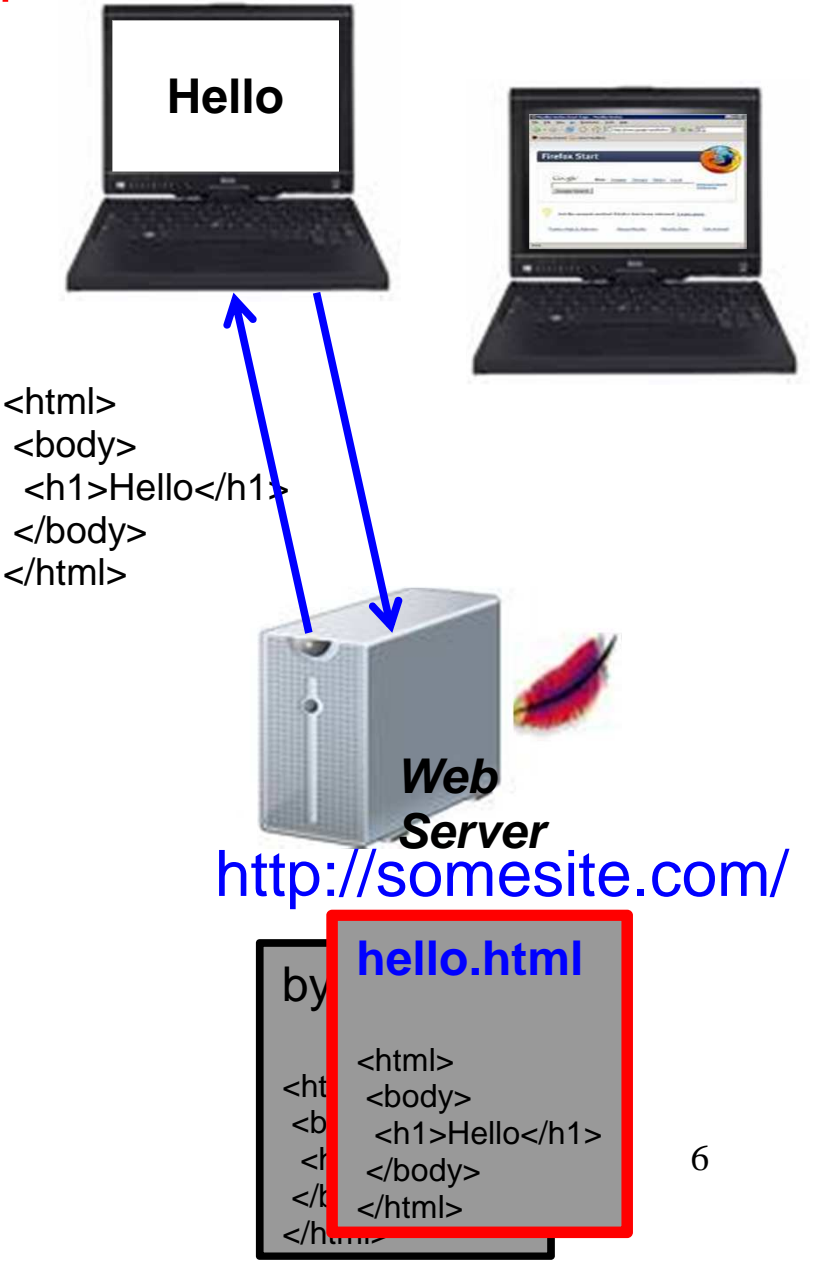

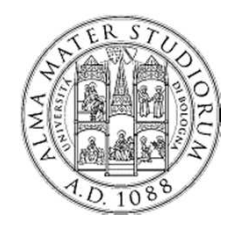

# Linguaggio HTML

## **HTML**: **H**yper**T**ext **M**arkup **L**anguage

- definisce
	- –**contenuto** Web
	- (in parte) formattazione/**visualizzazione** del contenuto
- ● documento **strutturato**
	- insieme di marcatori (tag) che definiscono proprietà del contenuto
	- – ciascun marcatore delimita (apre e chiude la definizione) del contenuto
		- <nometag>: tag di **apertura**
		- </nometag>: tag di **chiusura**

Es: <h1>Testo da formattare</h1>

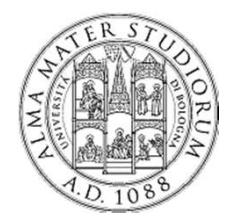

# Linguaggio HTML

Struttura di una pagina HTML

<html>Tag HTML• delimita l'intero documento

<head>

<title>A study of population dynamics</title>...Tag HEAD $\boldsymbol{\cdot}$  racchiude informazioni opzionali  $\boldsymbol{\cdot}$  es. titolo della pagina

</head>

………

>

</body

```
<body bgcolor="white" text="black" link="red"
```

```
alink="fuchsia" vlink="maroon">
```
Tag BODY

- racchiude corpo del documento
- diversi attributi possibili
	- *bgcolor*: colore dello sfondo
	- *text*: colore del testo
	- *link*: colore dei link

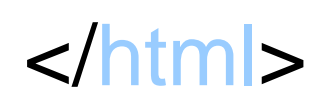

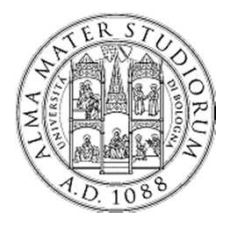

Linguaggio HTML

### Pagina HTML di esempio

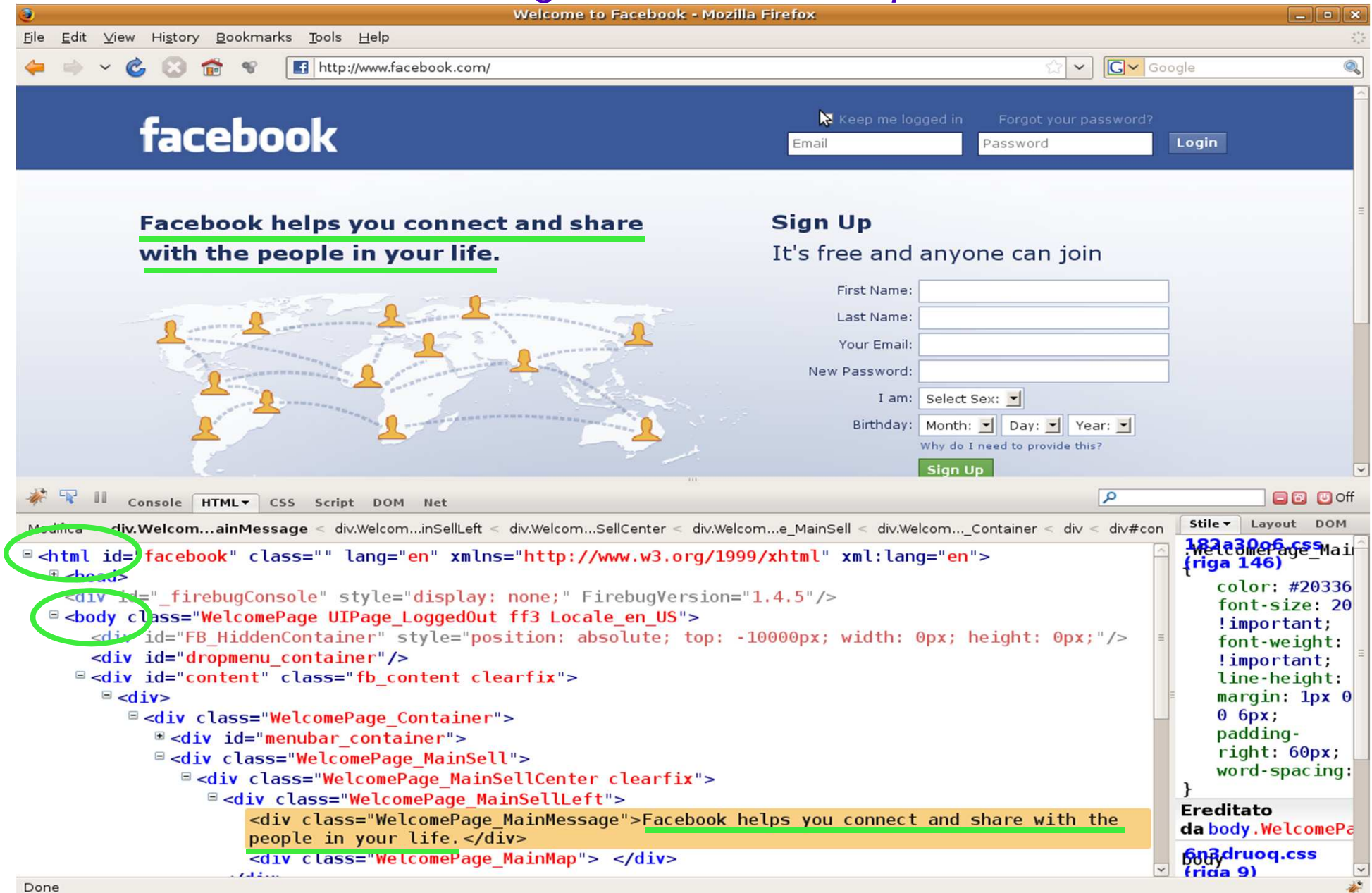

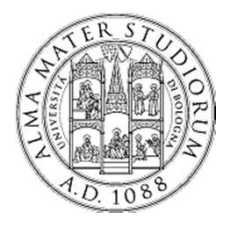

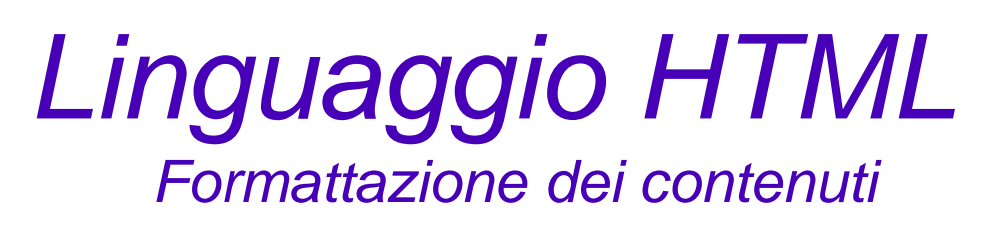

Numerose possibilità per la formattazione di contenuto testuale

Tag <font>

- –permette di specificare una generica formattazione di testo
- – attributi:
	- size =  $[+]$ -]n: definisce le dimensioni del testo (1-7 o relative)
	- *color* = definisce il colore del testo
	- $\bm{\cdot}$  face = definisce il *font* del testo (es. arial, verdana, ecc...)

Tag *heading*: permettono di specificare titoli e sottotitoli a differenti livelli di importanza

<h1>Titolo più significativo</h1>

<h2>Un po' meno significativo </h2>

<h3> Un po' meno significativo </h3>

<h4> Un po' meno significativo </h4>

<h5> Un po' meno significativo </h5>

<h6> Titolo meno significativo </h6>

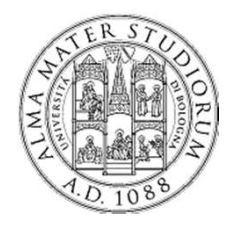

Linguaggio HTMLStrutturazione dei contenuti

Altri tag per definire contenuti maggiormente strutturati

- ●. tag <p>: gestione di paragrafi di testo
- ●.tag <table>: creazione di tabelle
	- tag <tr> innestati per definire righe delle tabelle
- ●**.** tag <ol> e <ul>: liste di elementi (ordinate e non)
	- tag <li> innestati per definire elementi all'interno di una lista
- ●. tag <div>: generici raggruppamenti (blocchi) di contenuto

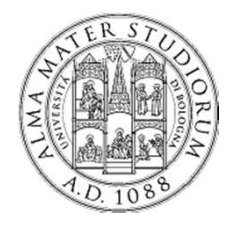

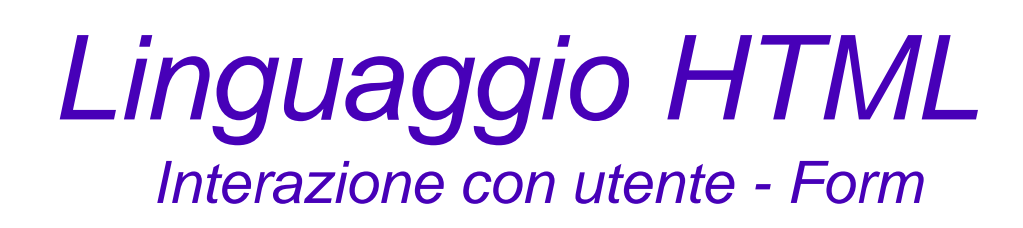

Tag FORM contiene elementi di controllo

●Interazione utente (inserimento dati, azioni, ecc...)

invia dati

●vari elementi di controllo:

Bottoni

–

–

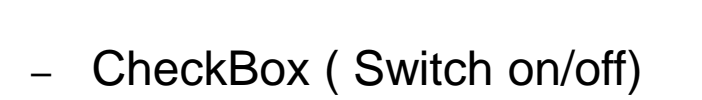

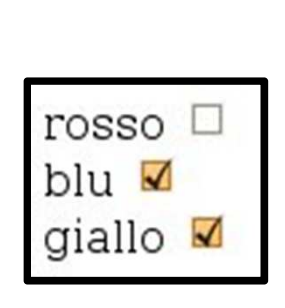

–Radio Buttons (Switch mutuamente esclusi)

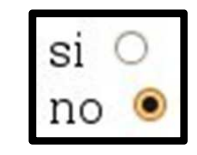

Opzione 1 v

–Menu di selezione (Lista di opzioni)

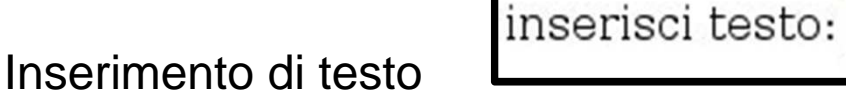

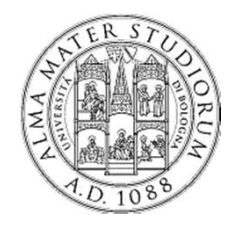

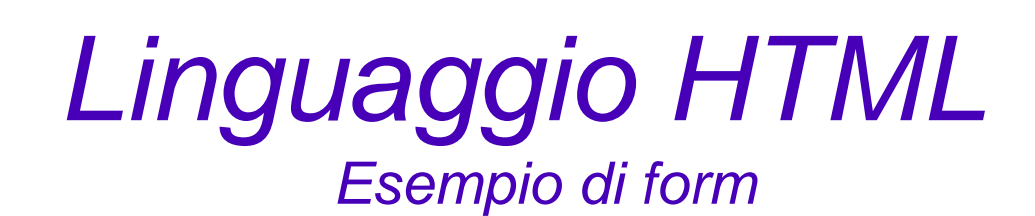

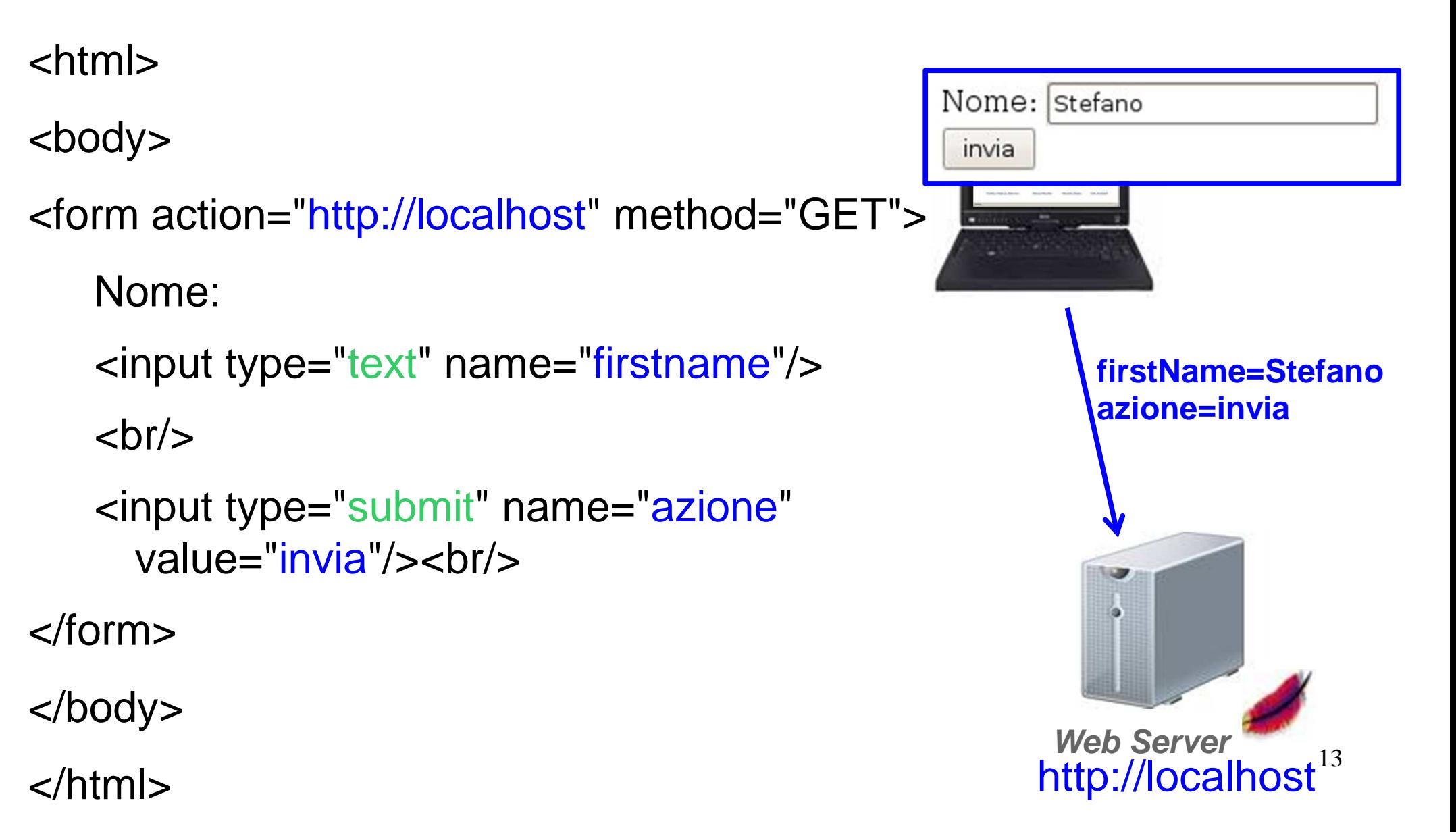

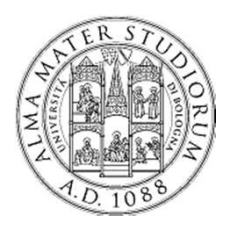

# Problema: HTML è statico!

- HTML è stato pensato per la definizione di risorse statiche
- Il contenuto di una pagina HTML (semplice) viene definito dallo sviluppatore e non cambia (a meno che lo sviluppatore non intervenga)
- Infatti, riprendendo il modello di esecuzione
- ● utente, tramite browser richiede una pagina HTML
- ● il server
	- reperisce la pagina HTML
	- risponde (manda al client il contenuto HTML) mediante protocollo HTTP
- ● il browser visualizza il contenuto della pagina HTML ricevuta

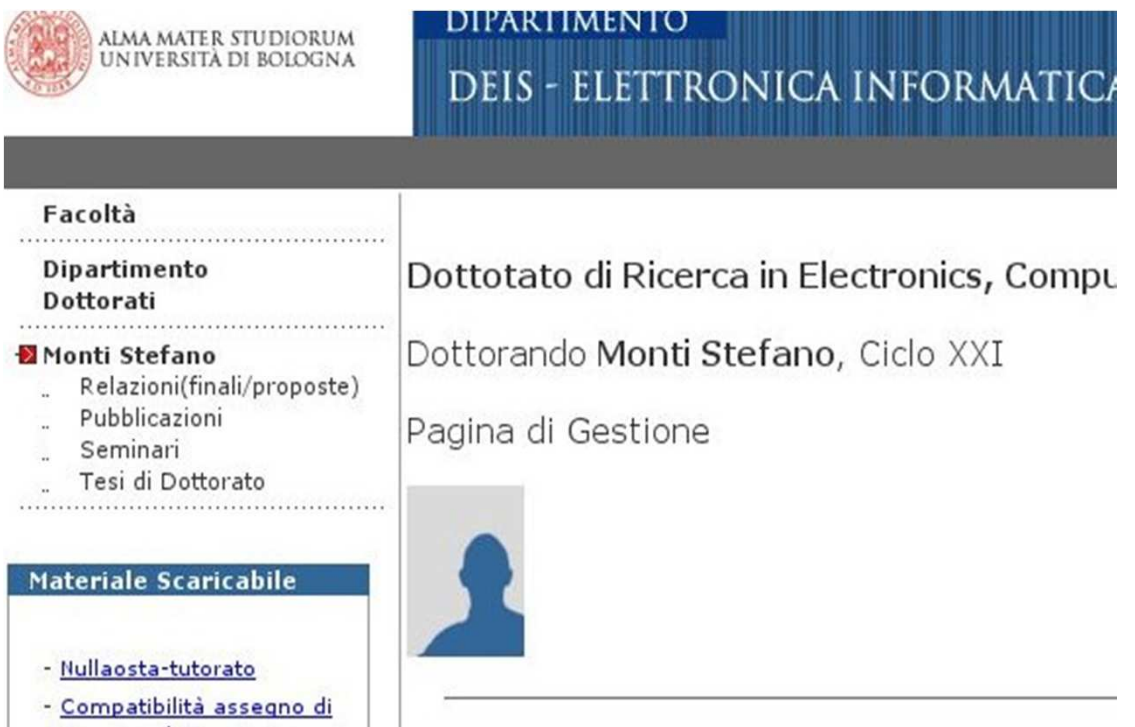

### Ad esempio: come è possibile creare una pagina **personalizzata per ciascun utente**?

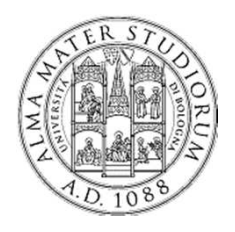

...

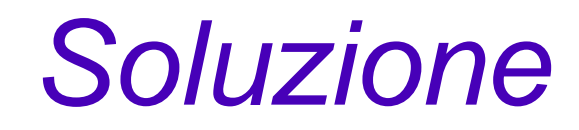

Varie soluzioni e tecnologie (spesso complementari):

- Lato **server**: CGI, PHP, Java Servlet/Java Server Pages (JSP),
	- Creazione dinamica di pagine HTML lato server
- Lato **client**: Javascript, Flash, ...
	- Manipolazione del codice HTML ricevuto dal browser (client)

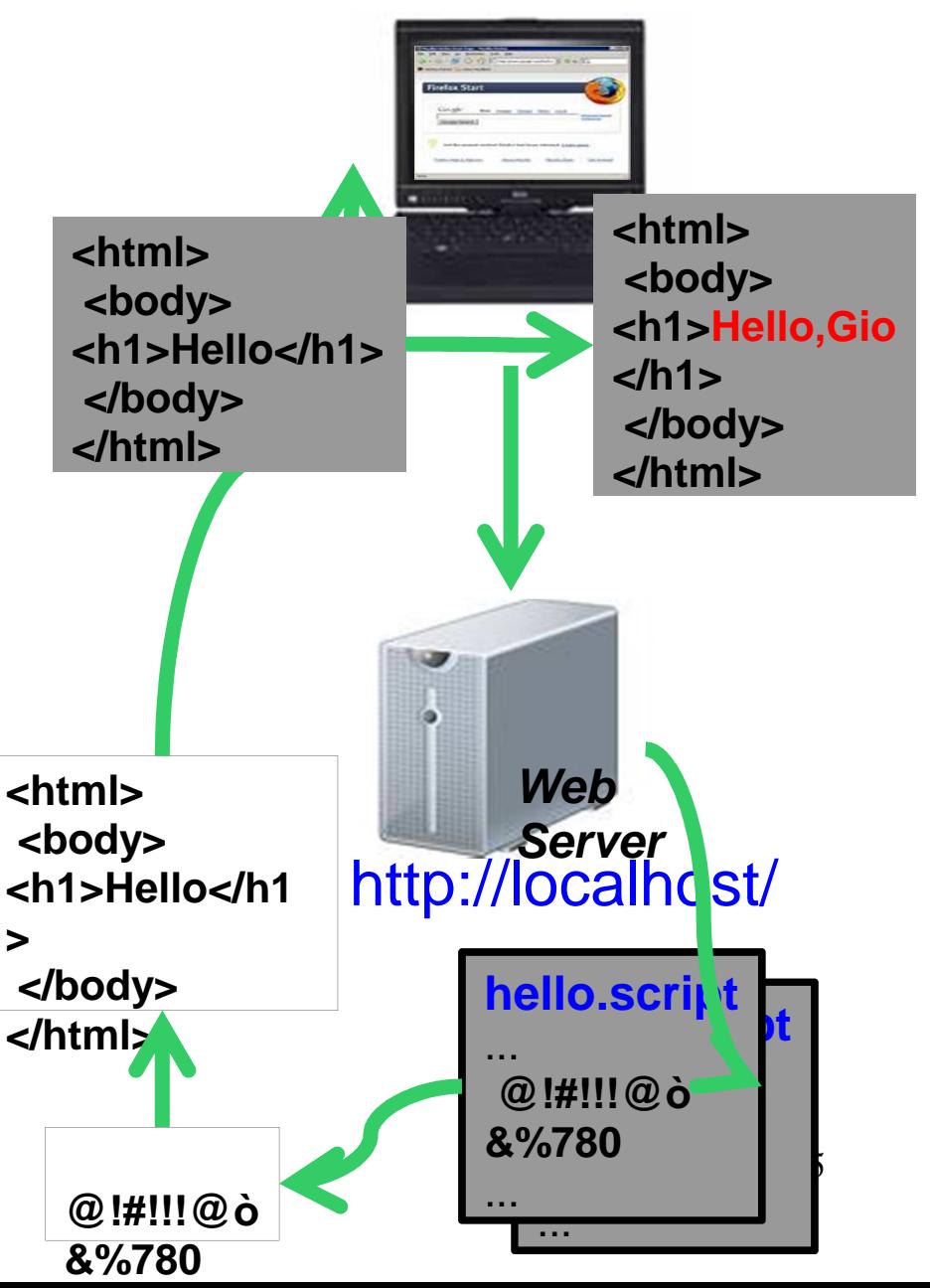

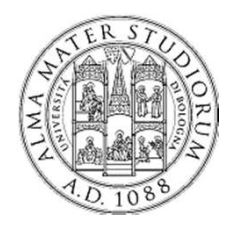

# La piattaforma Java

- ● Java **Standard Edition**
	- –– applicazioni <mark>local</mark>i (desktop)
	- –– Ianciare una applicazione <mark>esplicitamente</mark>
		- java nomeClasseMain (oppure java -jar mainFile.jar)
- $\bullet$  Java **Enterprise Edition**
	- –– applicazioni <mark>distribuite</mark> (anche Web)
	- –– esiste un <mark>server JEE</mark> che ospita le applicazioni
		- $\bm{\cdot}$  gestione caricamento, ciclo di vita, disattivazione
		- niente più <mark>main() e l</mark>ancio esplicito!!!
	- –– funzionalità standard di supporto per applicazioni complesse distribuite
		- $\boldsymbol{\cdot}$  es. protocollo HTTP

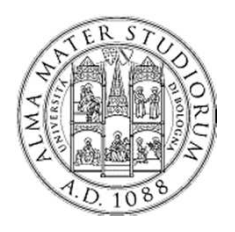

# Applicazione Web J2EE

- ●Archivio WAR = archivio JAR  $+$ descrittore web (file web.xml)
	- classi Java
	- risorse Web
		- Pagine HTML
		- . JSP
		- Servlet
		- ●. . . . *.*

. Non c'è più un *main()* !! L'applicazione

- viene caricata dallo sviluppatore sul server J2EE
- "lanciata" (resa accessibile agli utenti) automaticamente dal server

<?xml version="1.0" encoding="ISO-8859-1"?>

```
<web-app xmlns="http://java.sun.com/xml/ns/j2ee"
   xmlns:xsi="http://www.w3.org/2001/XMLSchema-instand
   xsi:schemaLocation="http://java.sun.com/xml/ns/j2ee
   version="2.4">
```
<display-name>Progetto Web</display-name> <description> A sample Web Application </description>

<context-param> <param-name>dao</param-name> <param-value>it.unibo.DaoFactory</param-value> </context-param>

<error-page>

```
<error-code>404</error-code>
```

```
<location>/errorpages/notfound.html</location>
</error-page>
```

```
. . .
\lt/web-app>
```
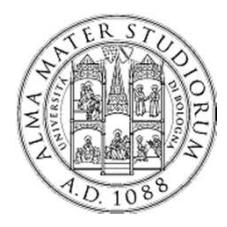

Parte prima - Strumenti

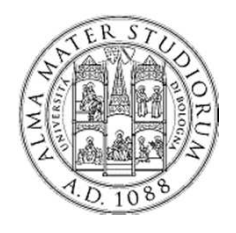

Hands on... Parte prima – Strumenti

- 1) Scaricare Tomcat J2EE Server
- 2) Installare e lanciare Tomcat (unzip...)
- 3) Scaricare Progetto di esempio
- 4) Configurare editor Java (Eclipse IDE)
	- Importare il progetto di esempio nell'editor
- 5) Caricare la prima applicazione Web Java
	- "impacchettare" e caricare la applicazione sul server
	- in questo caso: solo contenuto statico (pagine HTML)

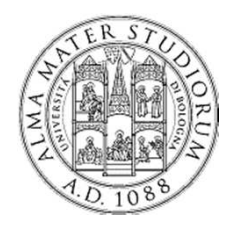

Hands on...Parte prima – Tomcat

- ●Scaricare Tomcat Servlet container all'indirizzo:
- http://lia.deis.unibo.it/Courses/TecnologieWeb0708/materiale/laboratorio/applicazioni/apache-tomcat-5.5.20.zip
- ● Installare Tomcat == scompattare l'archivio!
	- –– usare Winzip o WinRAR
- ●. Setup variabile JAVA\_HOME
	- Aprire una shell (Start $\rightarrow$ Run $\rightarrow$ cmd)
	- set JAVA\_HOME="c:\jdk6"
- ● Lanciare Tomcat
	- –– nella sottocartella <mark>bin</mark>

lanciare lo script startup.bat

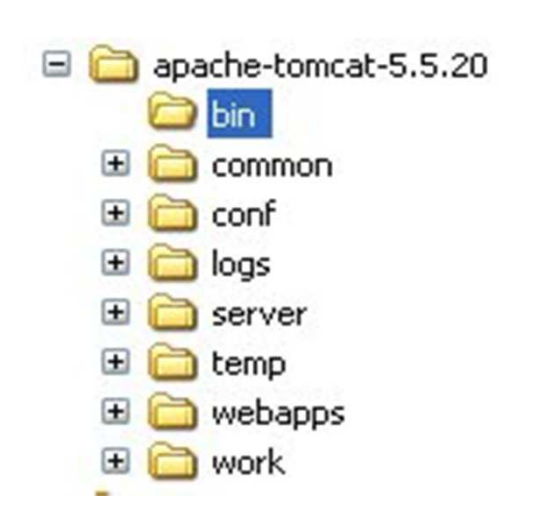

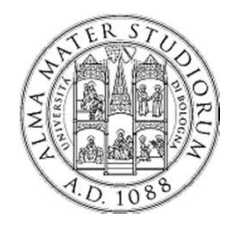

- Parte prima Progetto di esempio
- ●**. Scaricare Progetto Eclipse di esempio**

http://lia.deis.unibo.it/Courses/TecnologieWeb0809/materiale/altro/CalcolatriceWeb.zip

- ● Lanciare ECLIPSE
	- Da menu Start <sup>→</sup> Programmi <sup>→</sup> Eclipse
- ●**.** Importare il progetto in Eclipse
	- File <sup>→</sup>→ Import → General → *Existing Projects into*<br>ksnace → Next Workspace $\ddot{\mathbf{e}} \rightarrow$  $\rightarrow$  Next
	- Selezionare *Select Archive File*
	- Selezionare l'archivio appena scaricato

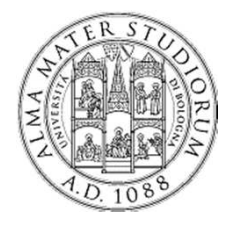

### Parte prima – Progetto di esempio

#### File

- - -

### → Import → Existing<br>Projects into Works Projects into Workspace $\rightarrow$  Next

### **Selezionare**  Select Archive File Selezionare l'archivio appena scaricato

22

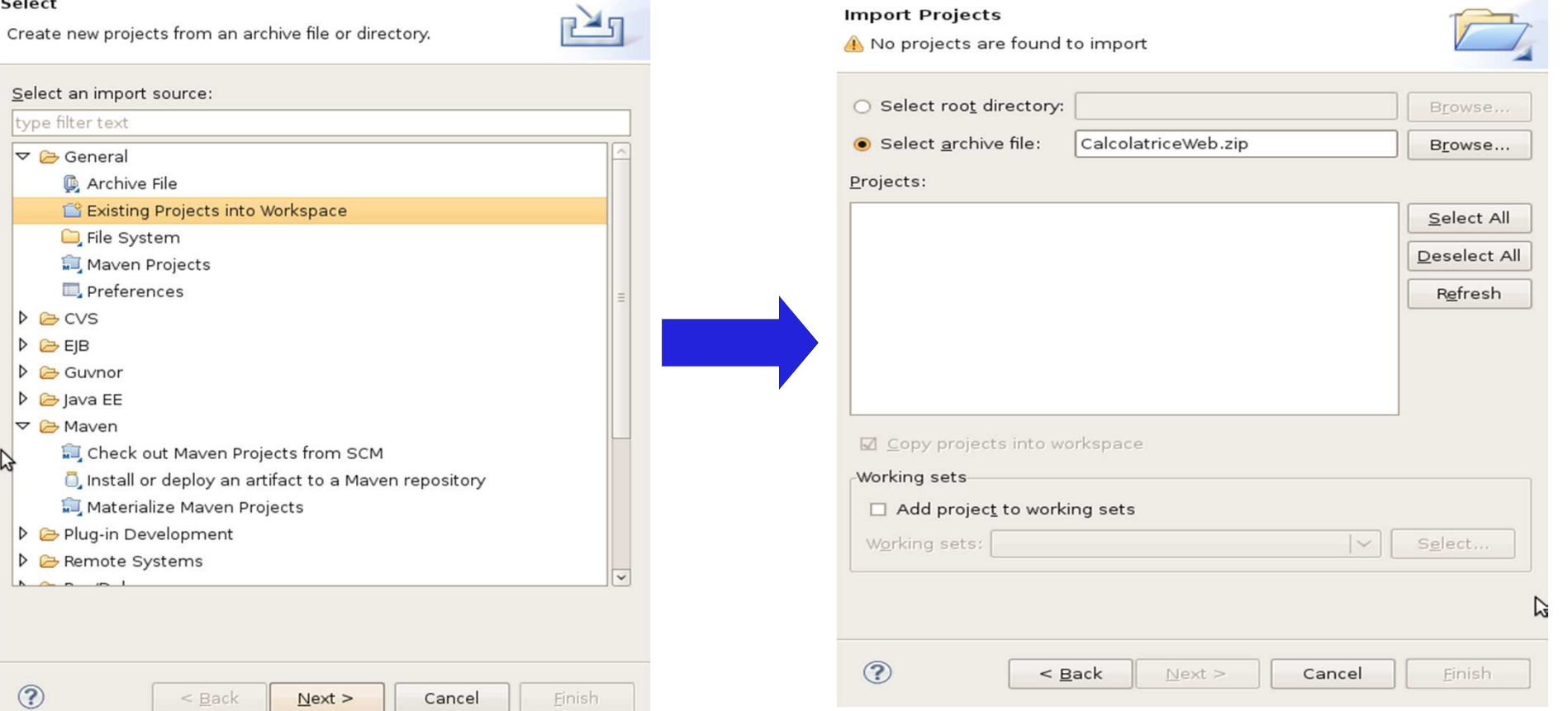

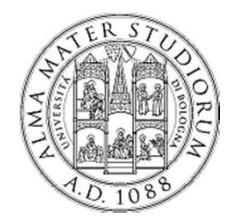

### Parte prima – Impacchettare applicazione Web

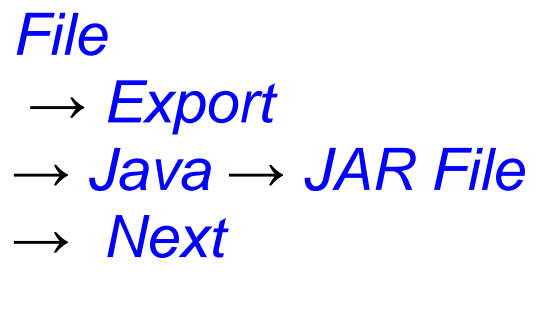

- –- Selezionare un percorso dove salvare il file
- –- Specificare il nome dell'archivio
	- . ATTENZIONE: estensione .war !!!

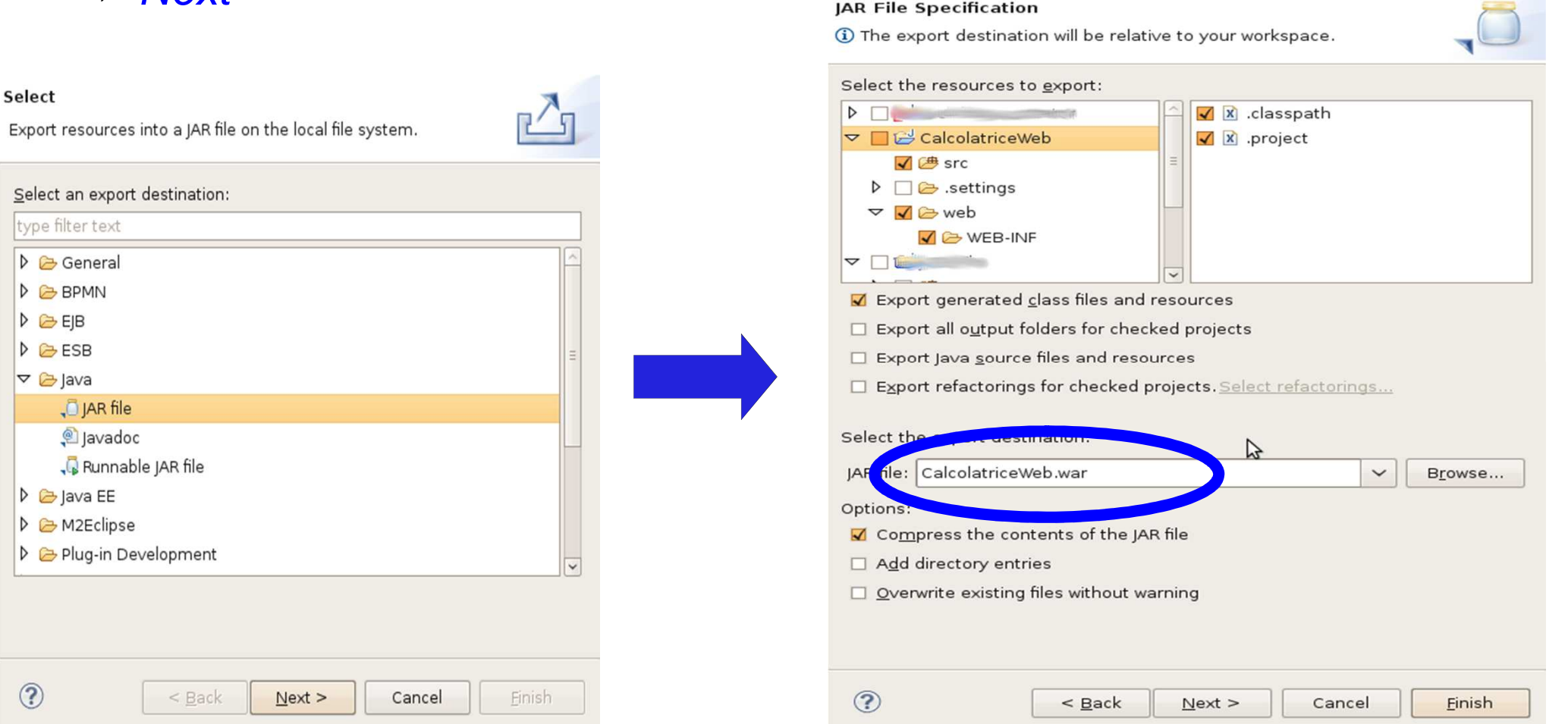

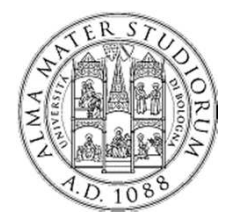

Parte prima – Caricamento applicazione Web

## In Tomcat caricamento "a caldo" (server acceso) della applicazione

●copiare archivio .war nella sottocartella webapps

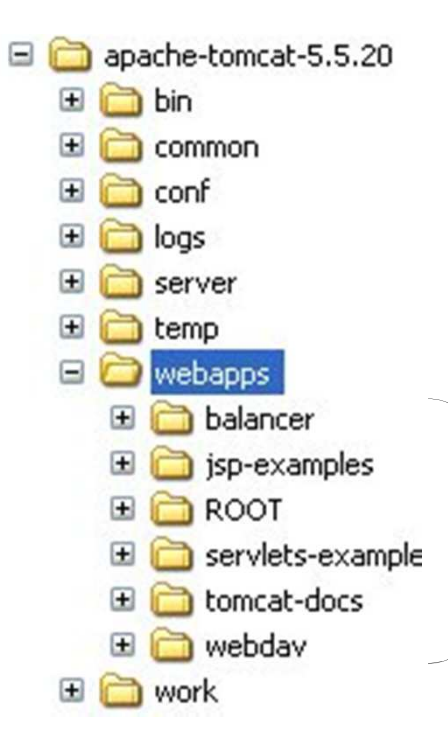

Applicazioni attualmentecaricate sul server

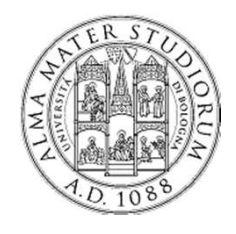

Parte prima – Pagina Web di esempio

## Aprire un browser e digitare la URL

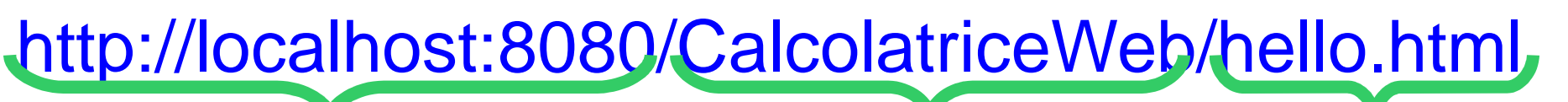

Indirizzo del server

 Nome applicazione Web (== nome archiviosenza estensione)

Nome risorsaWeb

## **Esercizi**

- ●ispezionare il contenuto di hello.html nel progetto
- ●modificare la pagina a piacere
- Riferimenti HTML
- ●http://www.w3schools.com/

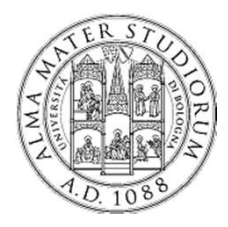

Parte seconda – Java Server Pages

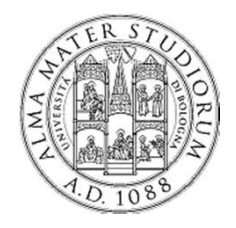

Java Server Pages

Documenti HTML con estensione .jsp

- ●includono codice Java
- ● elaborate "al volo" dal servlet container (Tomcat) a seguito di richieste utente
- ●generazione dinamica di contenuto HTML

**<html>**

**<body><h1> Titolo pagina </h1><% ... codice Java ben formato ... %></body>**

**</html>**

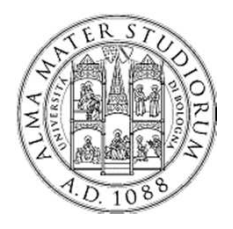

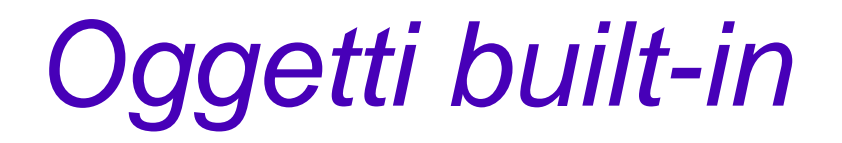

Risorse automaticamente disponibili all'interno del codice Java nella JSP e accessibili per nome

8 oggetti estremamente utili

- ●page: la pagina e le sue proprietà
- $\bullet$ config: dati di configurazione
- ●**out**: per scrivere codice HTML nella risposta (analogo a **System.out** !!)
- ● **request**: richiesta HTTP ricevuta e i suoi attributi, header, cookie, **parameteri**, ecc…)
- ●response: risposta HTTP e le sue proprietà
- ●application: dati condivisi da tutte le pagine della web application
- ●session: dati specifici della sessione utente corrente
- $\bullet$ exception: eventuali eccezioni lanciate dal server; utile per pagine di errore
- ●pageContext: dati di contesto per l'esecuzione della pagina

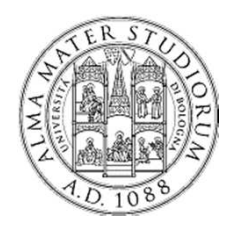

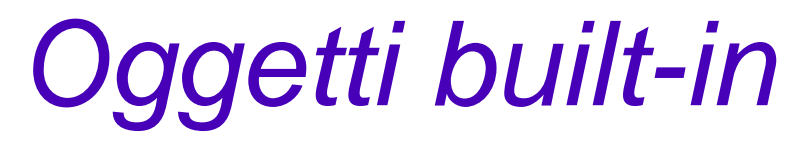

out

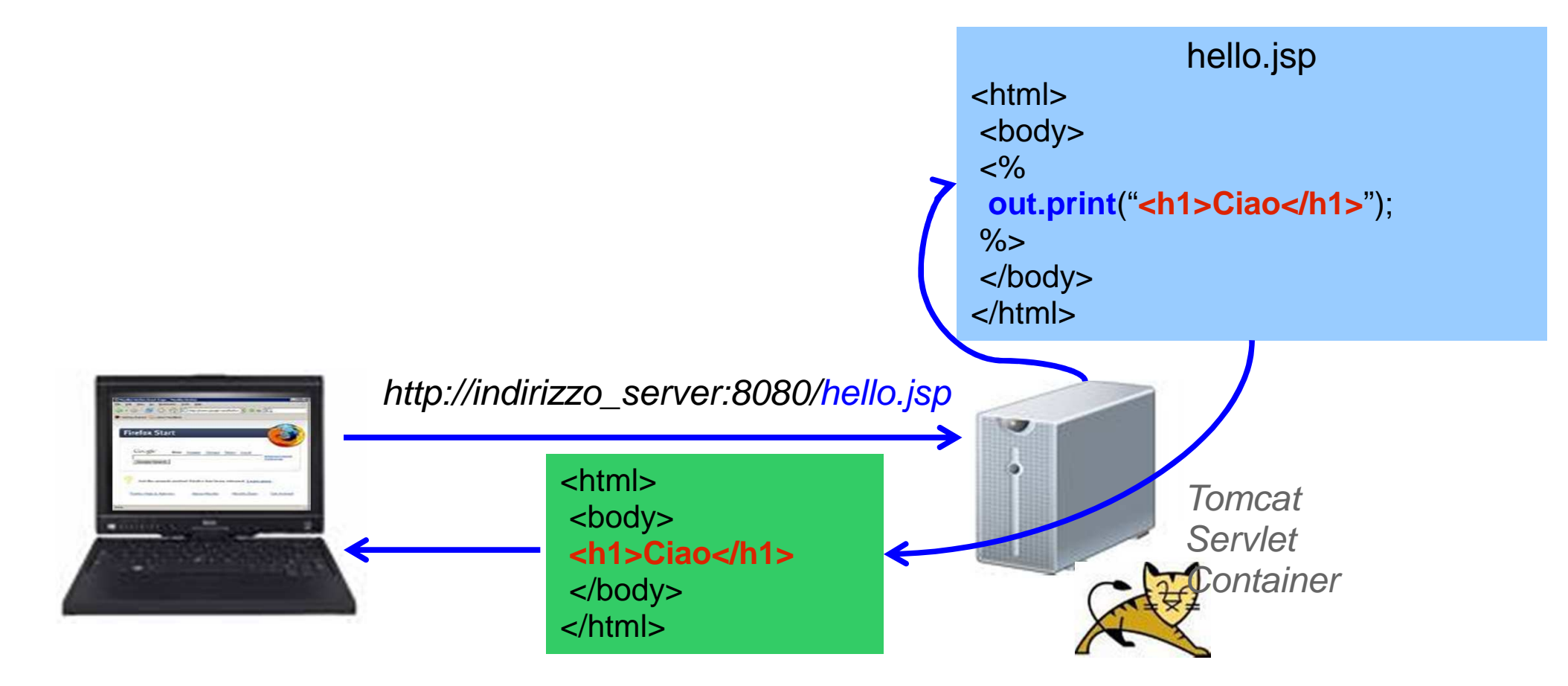

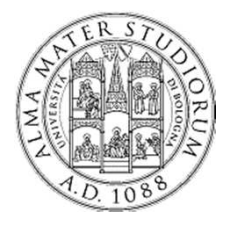

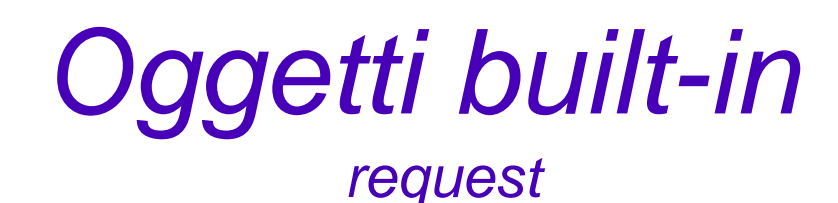

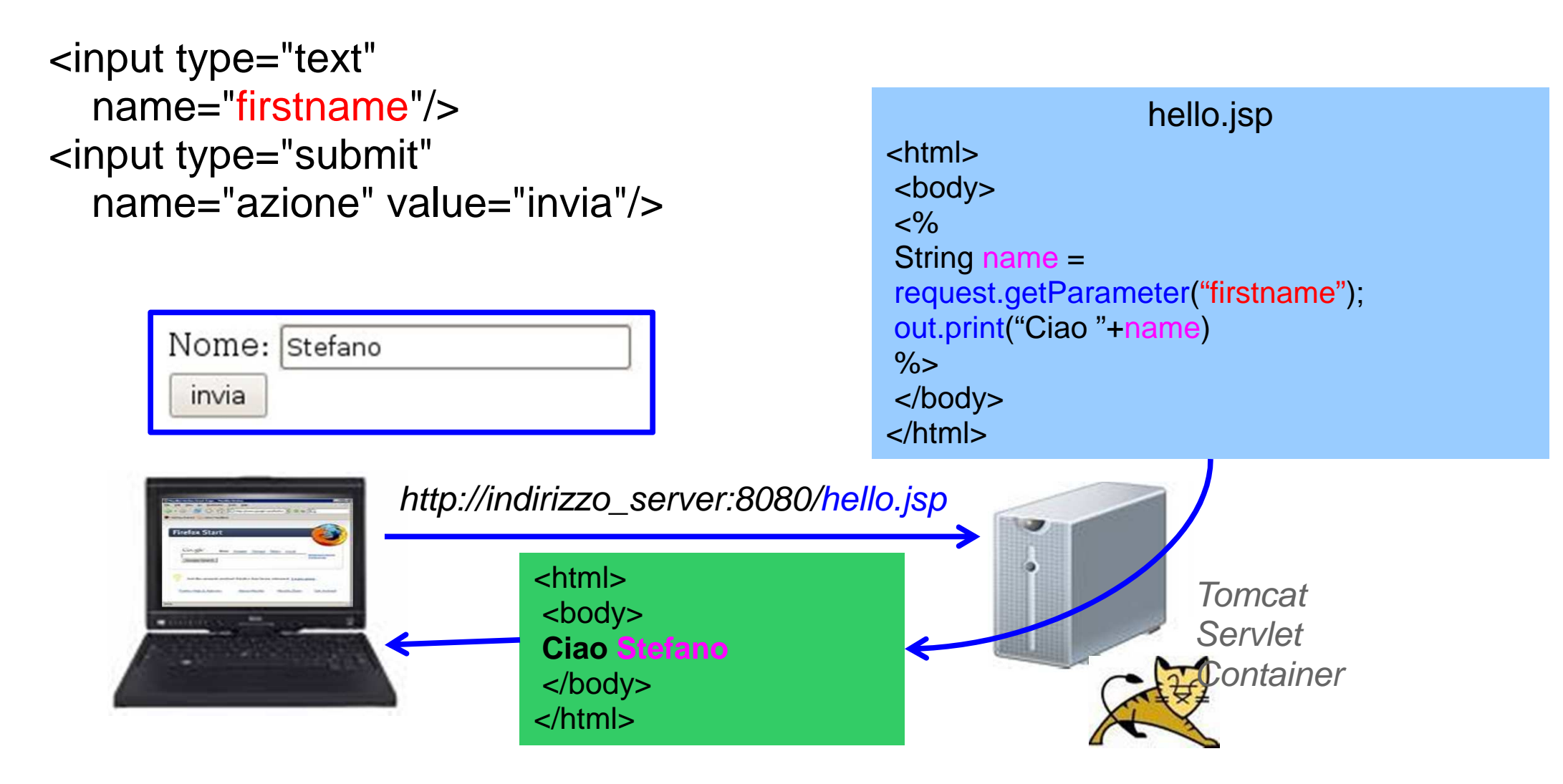

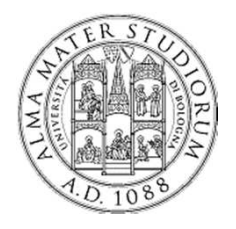

# Oggetti built-in

Un esempio completo

hello.jsp<html> <body> <form> <input type="text"name="firstname"/> <input type="submit"name="azione"value="invia"/> </form> $<\frac{9}{6}$  String name = request.getParameter("firstname");out.print("Ciao: "+name) $\frac{9}{6}$  </body></html>

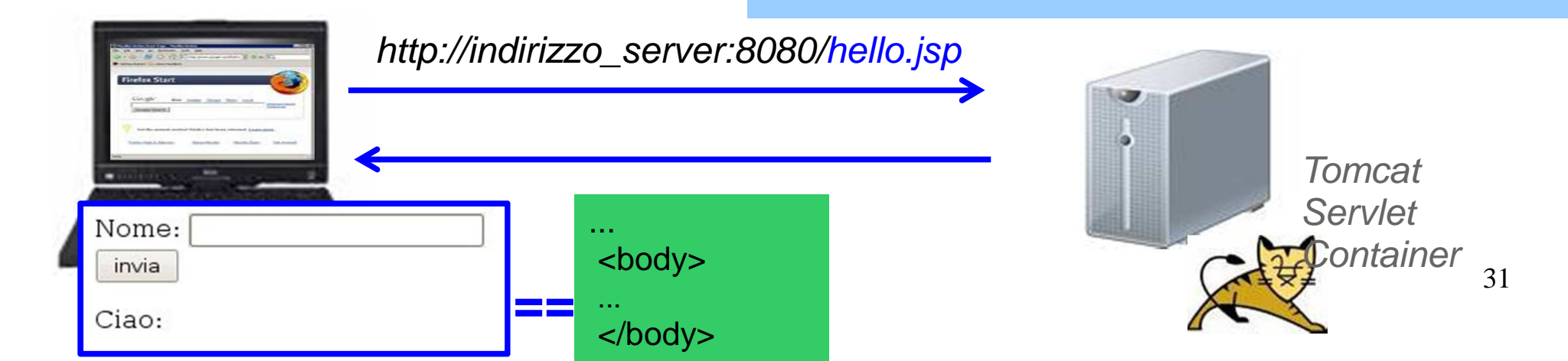

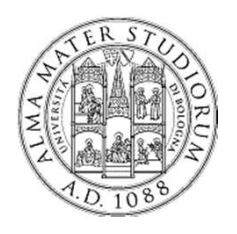

# Oggetti built-in

### Un esempio completo

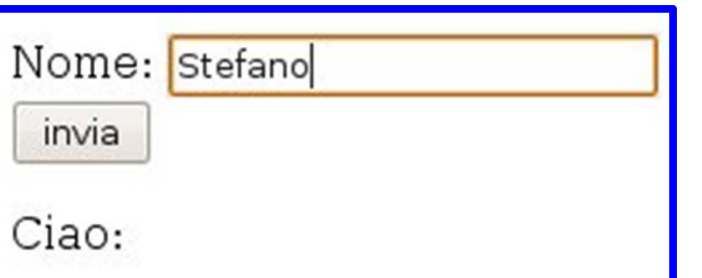

hello.jsp<html> <body> <form> <input type="text"name="firstname"/><input type="submit"name="azione"value="invia"/></form> $<\frac{9}{6}$  String name = request.getParameter("firstname");out.print("Ciao: "+name) $\%$  </body></html>

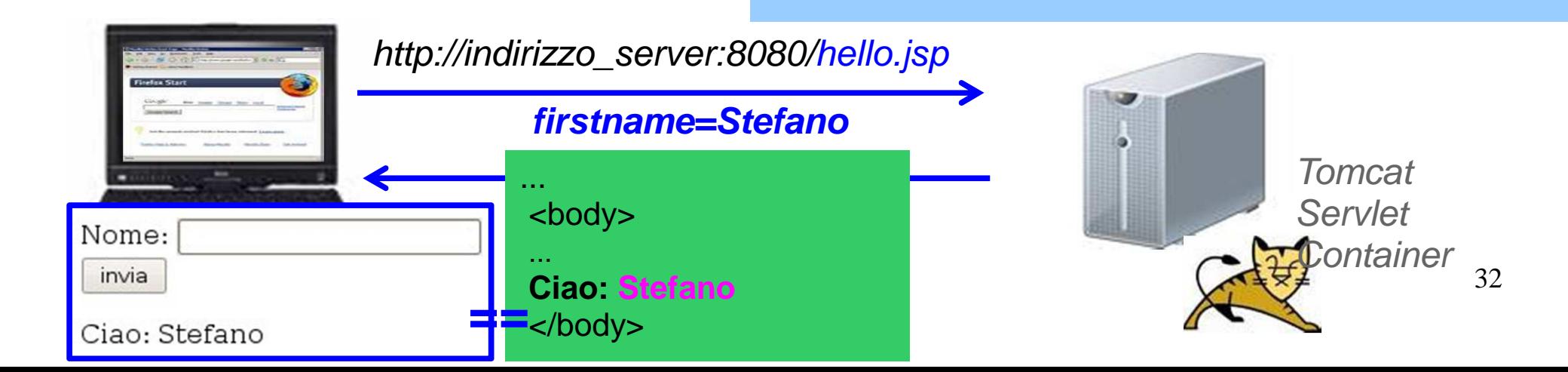

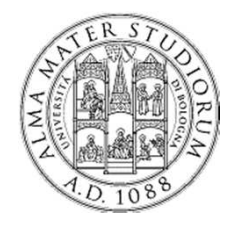

Hands on...Parte seconda - JSP

## Realizzare una calcolatrice web

- ● Vista utente: "schermata" con
	- 3 campi di input testo: 2 operandi + operazione da eseguire
	- <mark>pulsante</mark> per inviare la richiesta di calcolo
	- output: risultato dell'operazione

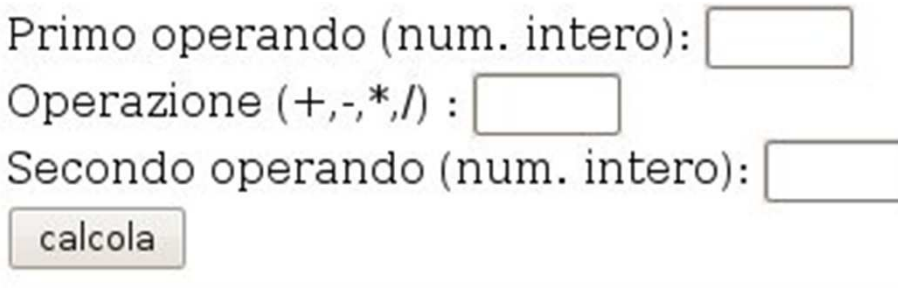

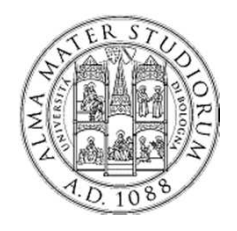

Hands on...Parte seconda - JSP

- ● Lato server: la parte Java deve
	- recuperare i parametri di input della richiesta
		- request.getParameter(...)
	- effettuare l'operazione aritmetica mediante la usuale sintassi Java
	- generare una pagina HTML contenente il risultato
		- $\,$  out.print $(...)$